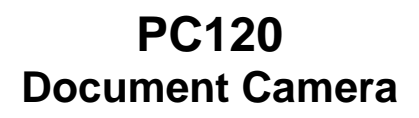

## **User Manual**

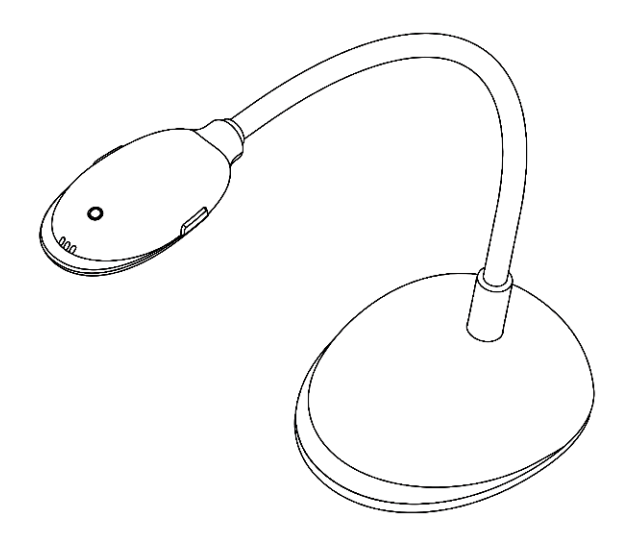

## **[Important]**

**To download the latest version of Quick Start Guide, multilingual user manual, software, or driver, etc., please visit Lumens <http://www.lumens.com.tw/goto.htm>**

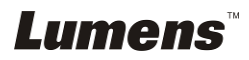

# **Table of contents**

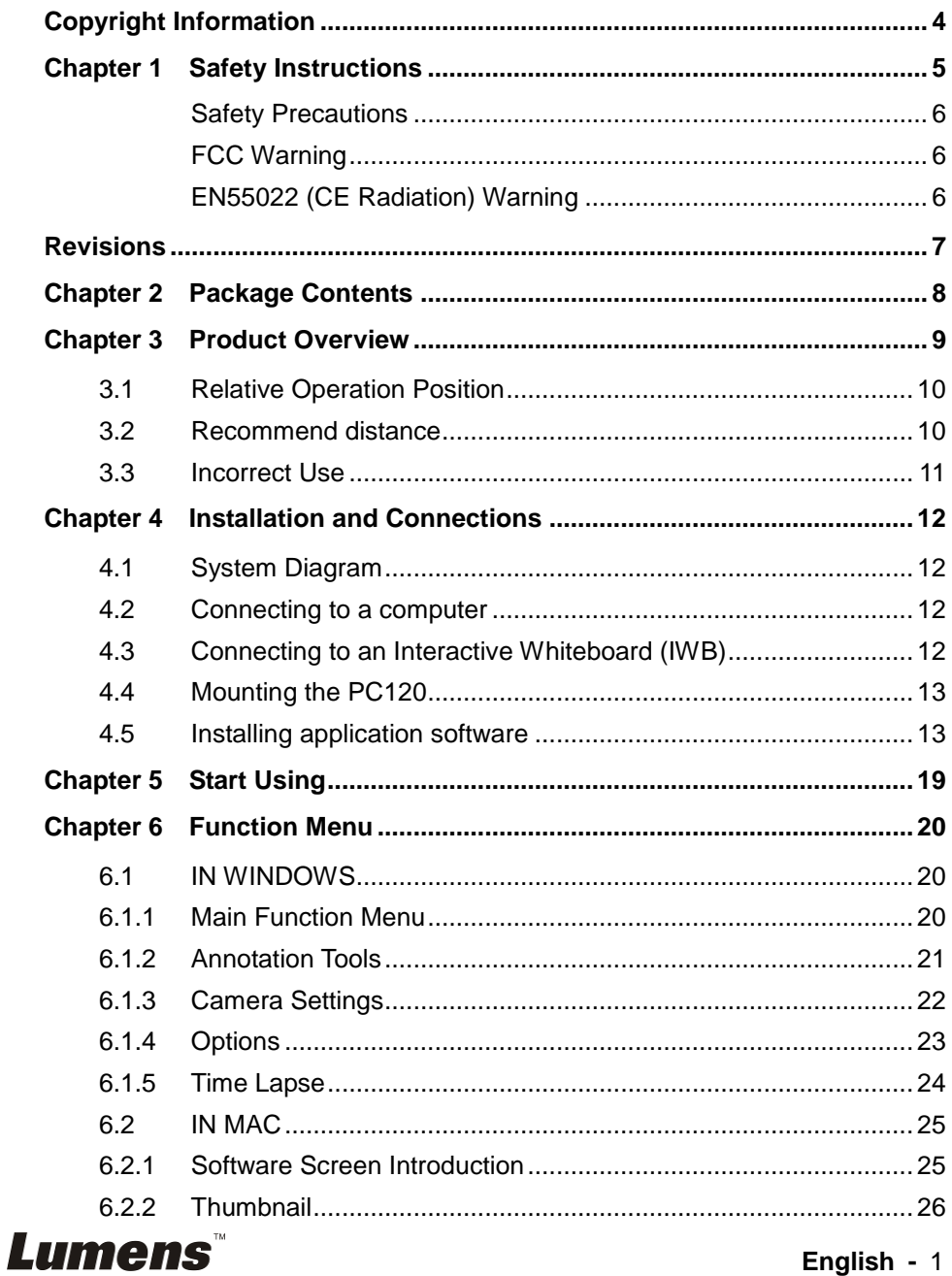

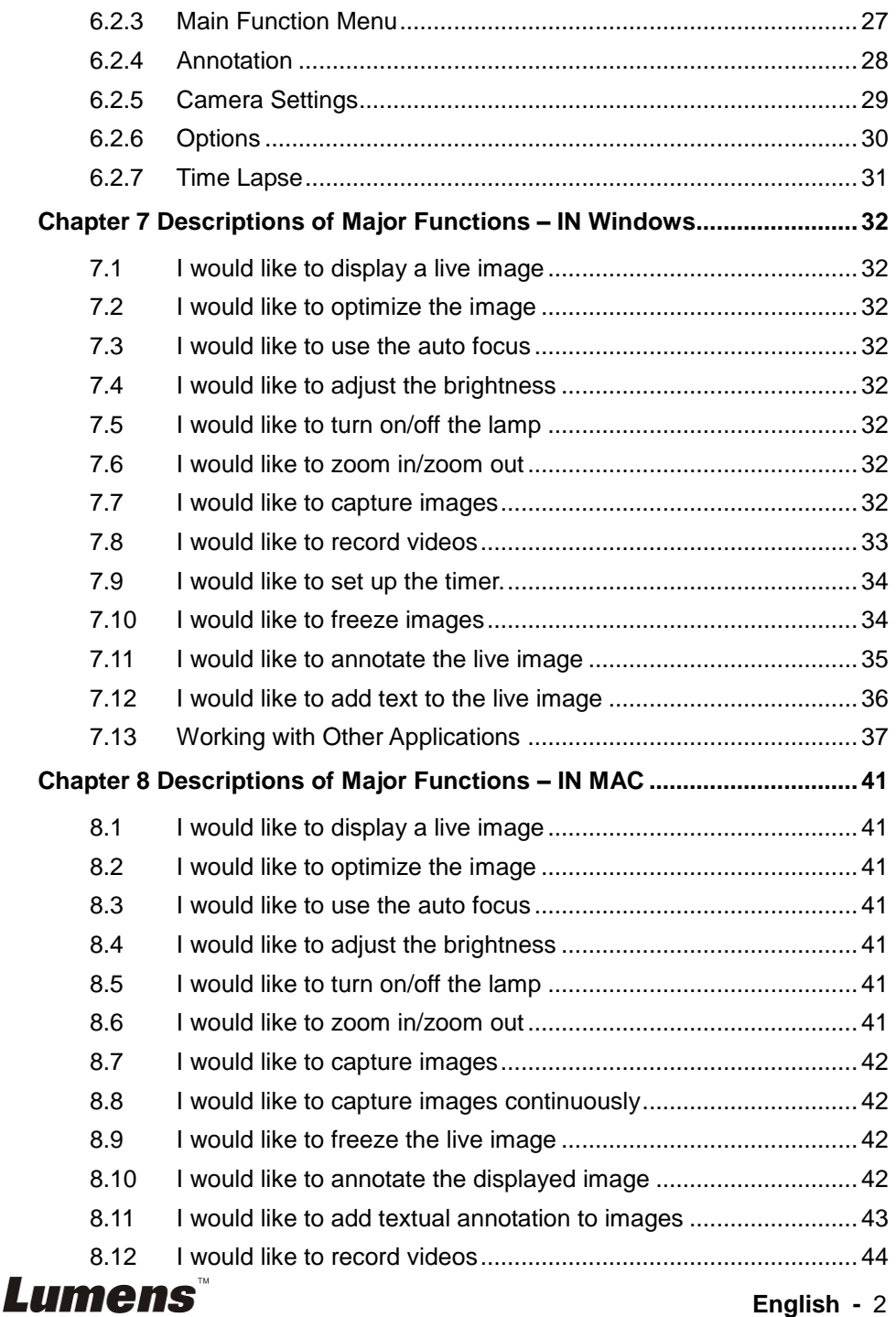

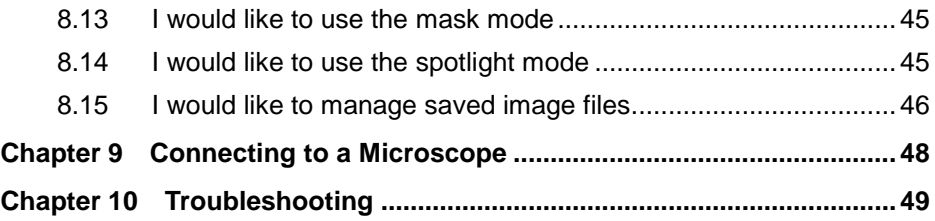

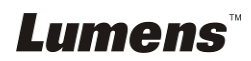

# <span id="page-4-0"></span>**Copyright Information**

Copyrights © Lumens Digital Optics Inc. All rights reserved.

Lumens is a trademark that is currently being registered by Lumens Digital Optics Inc.

Copying, reproducing or transmitting this file is not allowed if a license is not provided by Lumens Digital Optics Inc. unless copying this file is for the purpose of backup after purchasing this product.

In order to keep improving the product, Lumens Digital Optics Inc. hereby reserves the right to make changes to product specifications without prior notice. The information in this file is subject to change without prior notice.

To fully explain or describe how this product should be used, this manual may refer to names of other products or companies, nevertheless without any intention of infringement.

Disclaimer of warranties: Lumens Digital Optics Inc. is neither responsible for any possible technological, editorial errors or omissions, nor responsible for any incidental or related damages arising from providing this file, using, or operating this product.

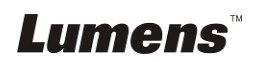

# <span id="page-5-0"></span>**Chapter 1 Safety Instructions**

Always follow these safety instructions when setting up and using the Document Camera:

- 1. Do not place Document Camera in tilted position.
- 2. Do not place the Document Camera on an unstable trolley, stand or table.
- 3. Do not use the Document Camera near water or source of heat.
- 4. Use attachments only as recommended.
- 5. Use the type of power source indicated on the Document Camera. If you are not sure of the type of power available, consult your dealer or local electricity company for advice.
- 6. Place the Document Camera on a place that it can be unplugged easily.
- 7. Always take the following precautions when handling the plug. Failure to do so may result in sparks or fire.
	- Ensure the plug is free of dust before inserting it into a socket.
	- Ensure that the plug is inserted into the socket securely.
- 8. Do not overload wall sockets, extensions leads or multi-way plug boards as this may cause fire or electric shock.
- 9. Do not place the Document Camera where the cord can be stepped on as this may result in fraying or damage to the lead or the plug.
- 10. Unplug the projector from the wall socket before cleaning. Use a damp cloth for cleaning. Do not use liquid or aerosol cleaners.
- 11. Do not block the slots and openings in the projector case. They provide ventilation and prevent the Document Camera from overheating. Do not place the Document Camera on a sofa, rug or other soft surface or in a built-in installation unless proper ventilation is provided.
- 12. Never push objects of any kind through cabinet slots. Never allow liquid of any kind to spill into the Document Camera.
- 13. Except as specifically instructed in this User Manual, do not attempt to operate this product by yourself. Opening or removing covers may expose you to dangerous voltages and other hazards. Refer all servicing to licensed service personnel.
- 14. Unplug the Document Camera during thunderstorms or if it is not going to be used for an extended period, do not place the Document Camera or remote control on top of heat-emitting equipment or heated objects such as a car and etc.
- 15. Unplug the Document Camera from the wall outlet and refer serving to licensed service personnel when the following situations happen:
	- If the power cable or plug becomes damaged or frayed.
	- If liquid is spilled into it or the Document Camera has been exposed to rain or water.

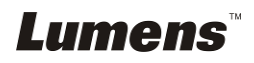

#### <span id="page-6-0"></span>■ Safety Precautions

**Warning: To reduce the risk of fire or electric shock, do not expose this appliance to rain or moisture.**

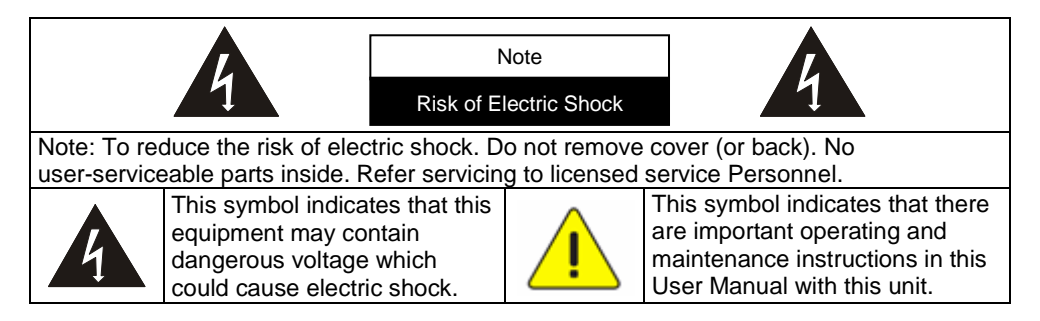

#### <span id="page-6-1"></span>**FCC Warning**

This equipment has been tested and found to comply with the limits for a Class A or B digital device, pursuant to Part 15 of FCC Rules. These limits are designed to provide reasonable protection against harmful interference in a residential installation.

#### <span id="page-6-2"></span>**EN55022 (CE Radiation) Warning**

This product is intended for use in a commercial, industrial, or educational environment. It is not intended for residential use.

This is a Class A product. In a domestic environment it may cause radio interference, in which case the user may be required to take adequate measures. The typical use is in a conference room, meeting room or auditorium.

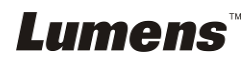

<span id="page-7-0"></span>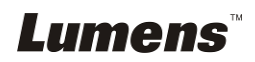

**English -** 7

# <span id="page-8-0"></span>**Chapter 2 Package Contents**

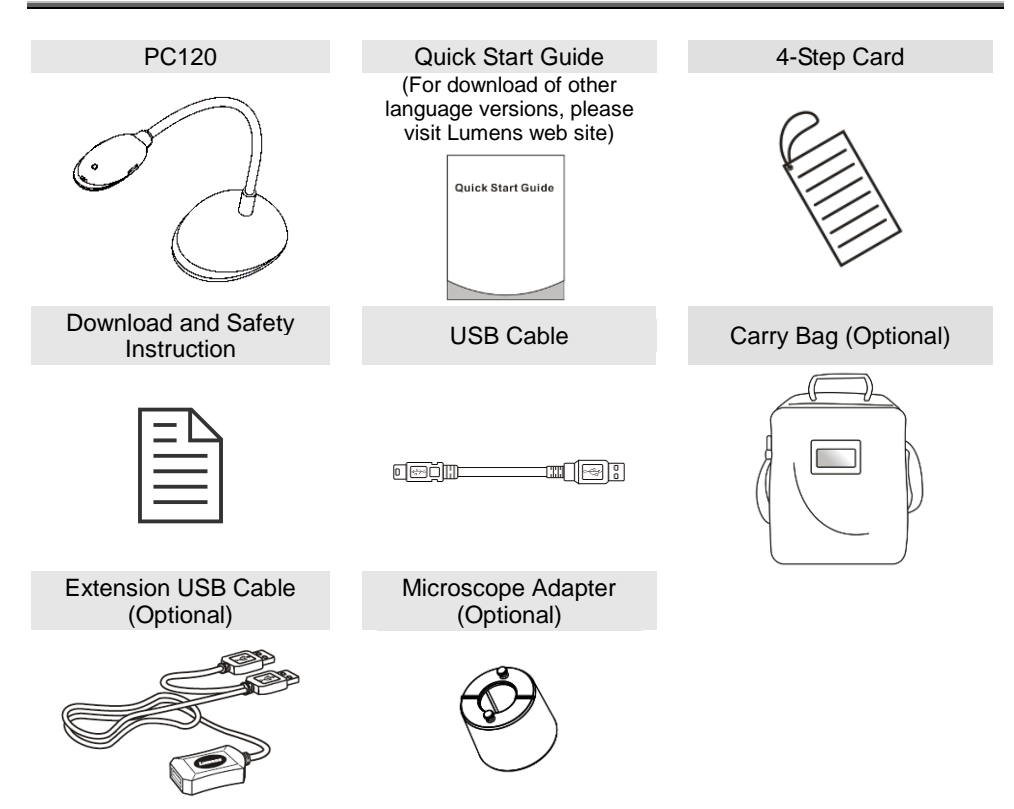

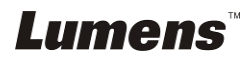

## <span id="page-9-0"></span>**Chapter 3 Product Overview**

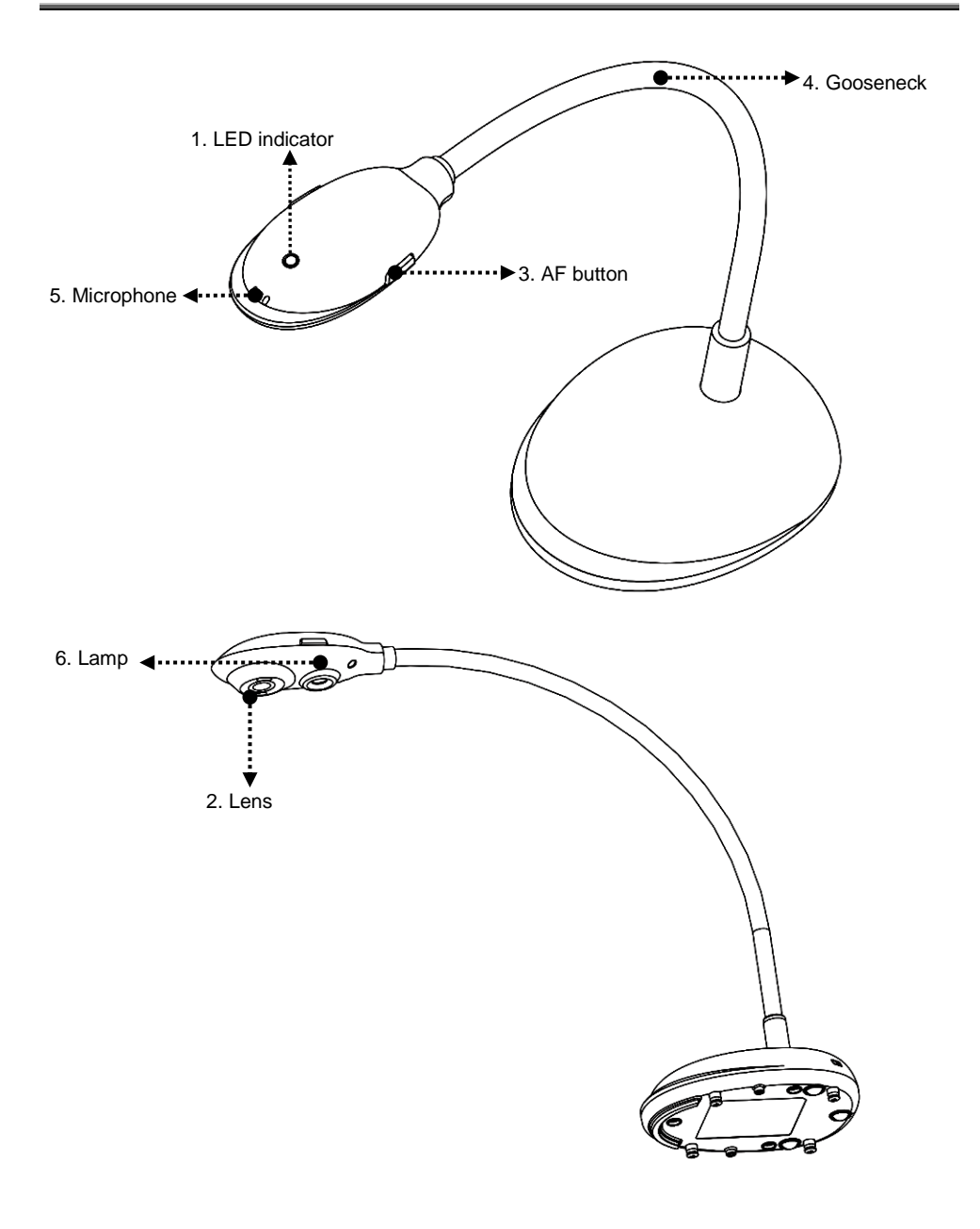

**Lumens** 

## <span id="page-10-0"></span>**3.1 Relative Operation Position**

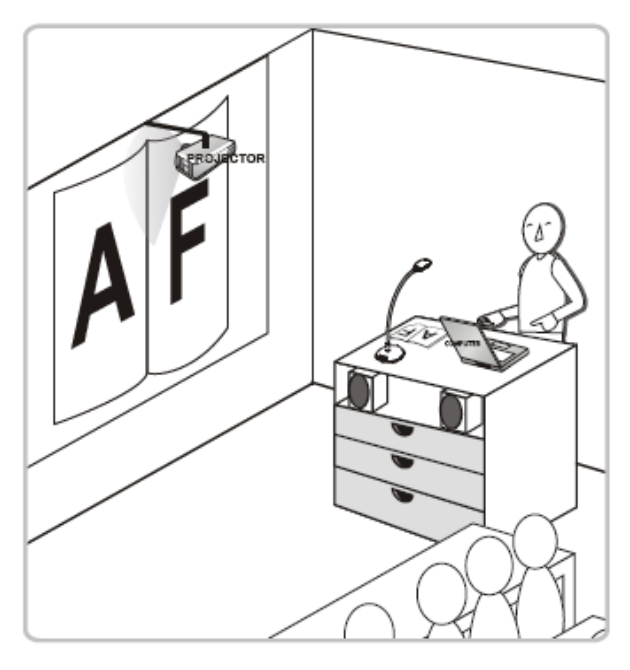

## <span id="page-10-1"></span>**3.2 Recommend distance**

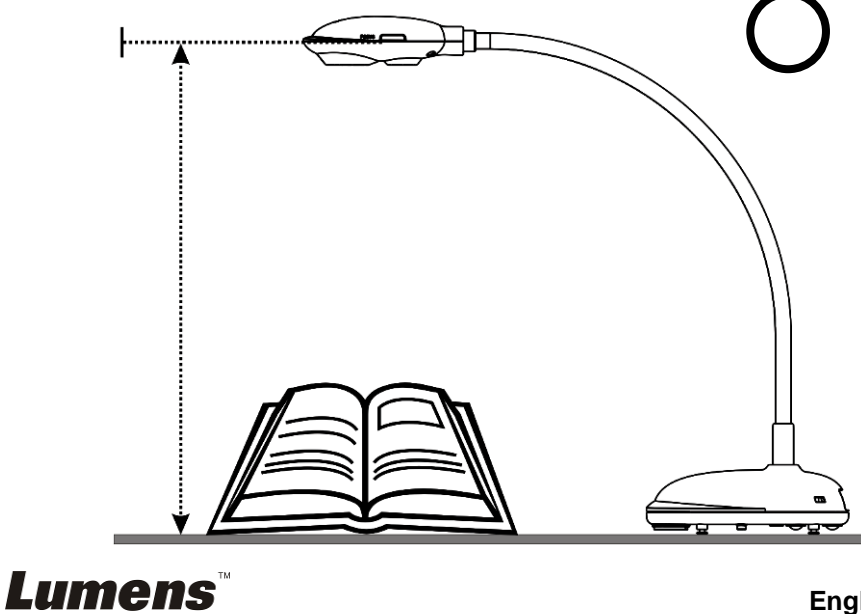

## <span id="page-11-0"></span>**3.3 Incorrect Use**

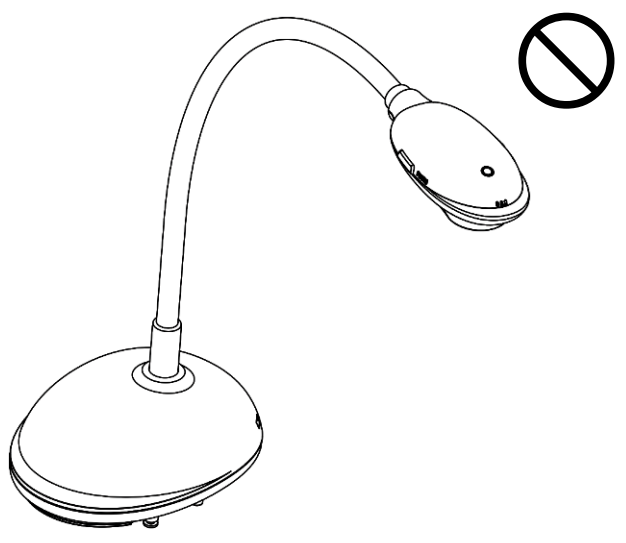

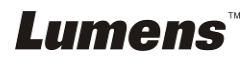

# <span id="page-12-0"></span>**Chapter 4 Installation and Connections**

#### <span id="page-12-1"></span>**4.1 System Diagram**

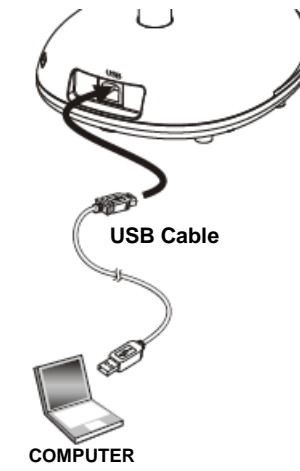

#### <span id="page-12-2"></span>**4.2 Connecting to a computer**

 $\triangleright$  Shown as the above figure.

#### <span id="page-12-3"></span>**4.3 Connecting to an Interactive Whiteboard (IWB)**

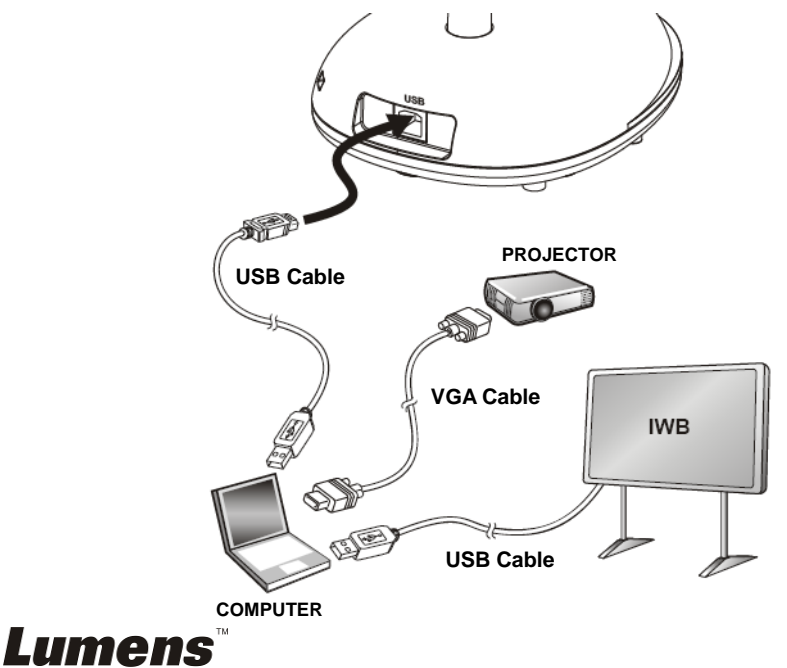

## <span id="page-13-0"></span>**4.4 Mounting the PC120**

- 1. Please purchase the standard VESA installation base.
- 2. Please use appropriate screws: Screw length  $=$  5 mm  $+$  base thickness (H1); M4 screw  $(P = 0.7)$

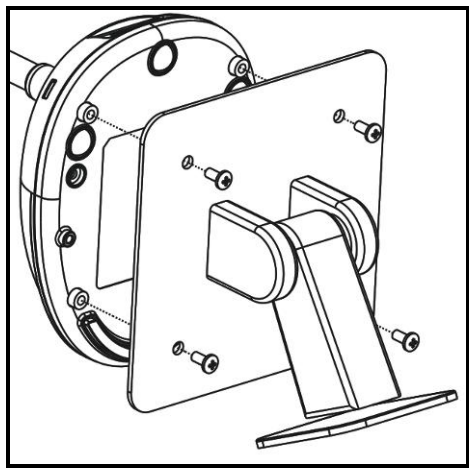

- $\triangleright$  VESA bolt pitch 75\*75mm
- $\triangleright$  VESA base thickness (H1)
- Screw length =  $5$  mm + base thickness (H1)
- $\triangleright$  M4 screw (P = 0.7)

#### <span id="page-13-1"></span>**4.5 Installing application software**

After installing Lumens<sup>TM</sup> image software, you can use the following functions:

- $\triangleright$  Control the PC120.
- $\triangleright$  Capture and record images.
- $\triangleright$  Annotate the image, highlight important details and save it.
- $\triangleright$  Support the full screen function.

#### **4.5.1 System requirements**

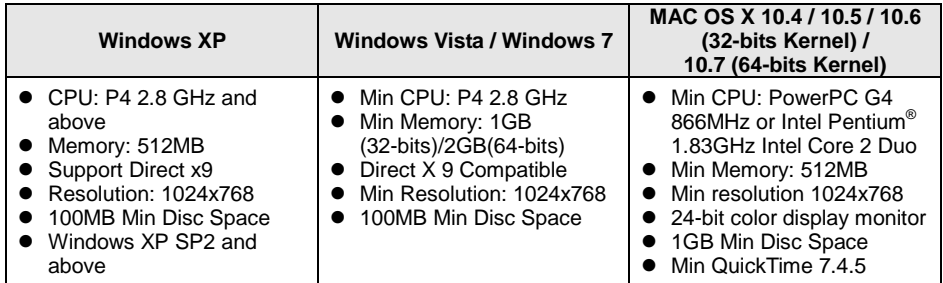

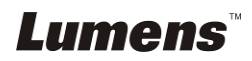

#### **4.5.2 Install with Windows XP/Vista**

- 1. Please download the **Podium View™** software after connected to the **Lumens™** web site.
- 2. Click the **EXE** file after decompressing the downloaded file.
- 3. Select Language.
- 4. The installation wizard will guide you through the process. Please follow the on-screen instructions and click **[Next]** for the next step.

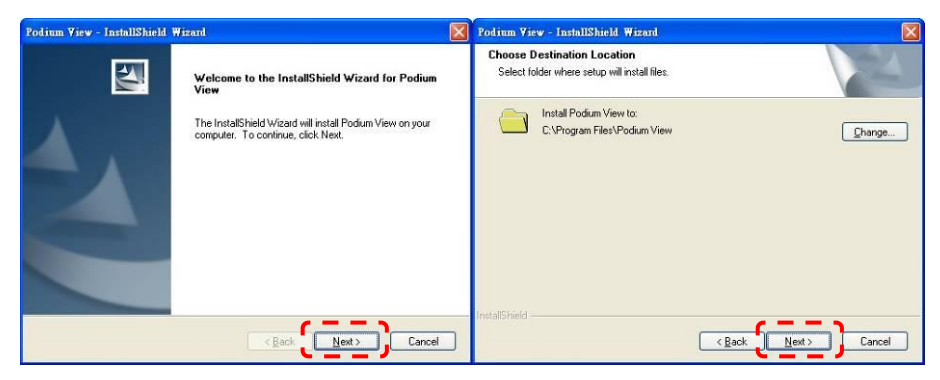

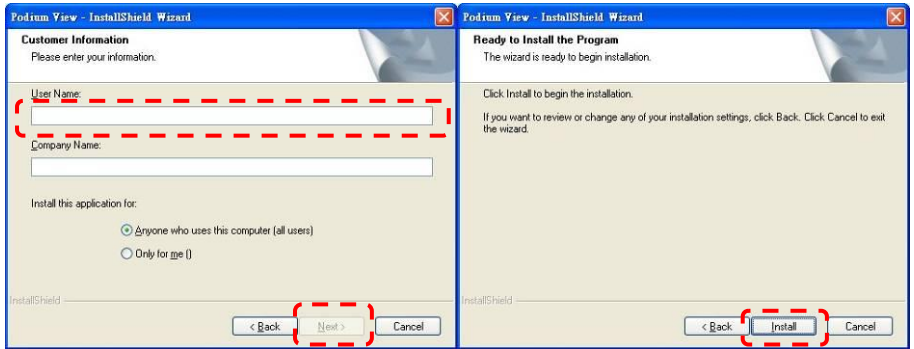

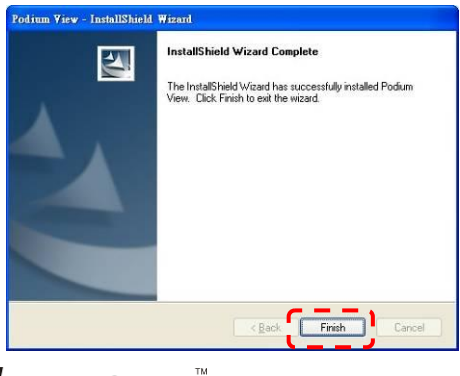

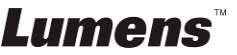

4. Click **[Yes]** to create **Podium View**™ shortcut on your desktop.

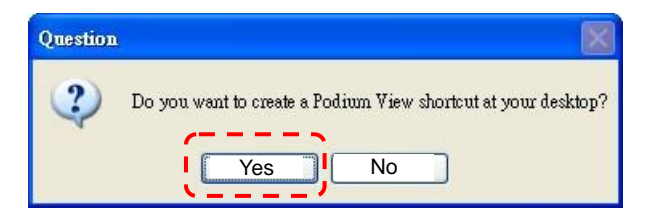

5. Please click the **[Finish]** button then reboot the system.

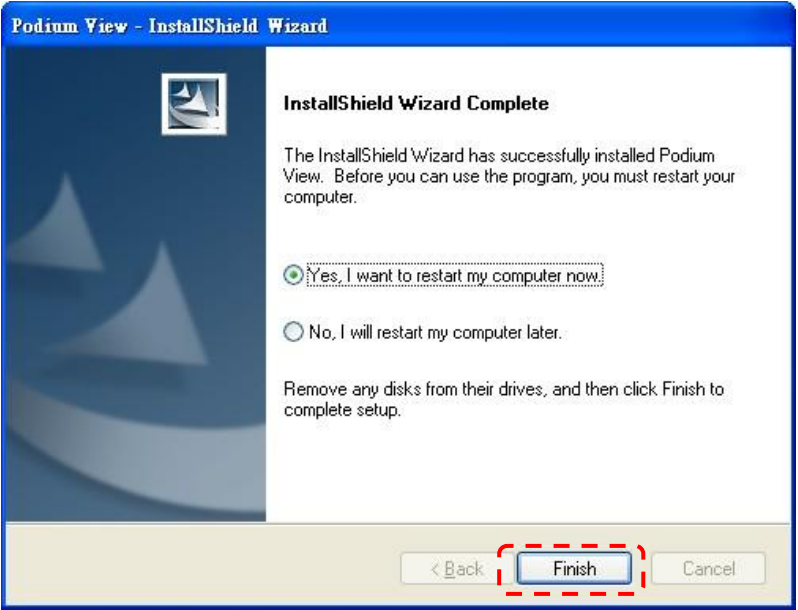

#### **4.5.3 Install with MAC**

- 1. Please download the **Podium View™** software after connected to the **Lumens™** web site.
- 2. Click the **[Podium View]** file after decompressing the downloaded file.
- 3. Run the installation process by following the onscreen instructions.

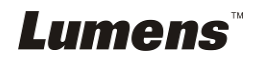

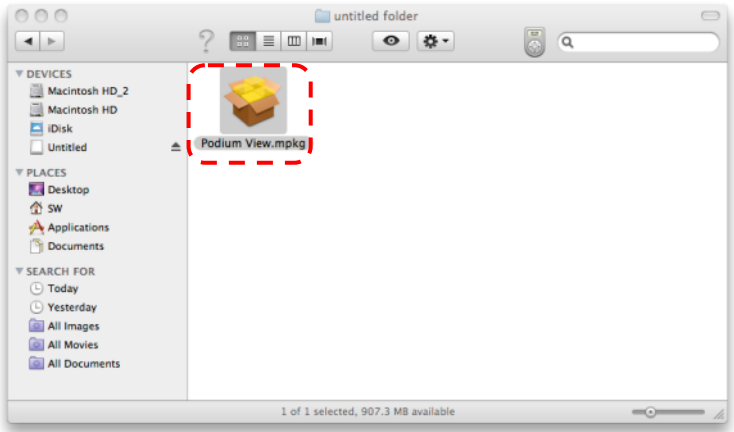

4. Click **[Continue]** to continue.

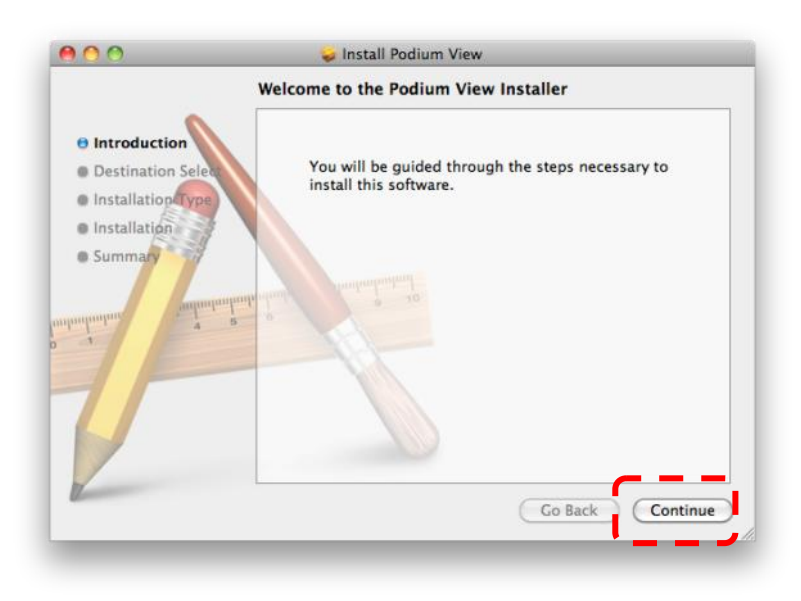

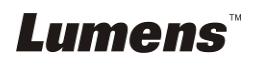

5. Click **[Install]** to continue.

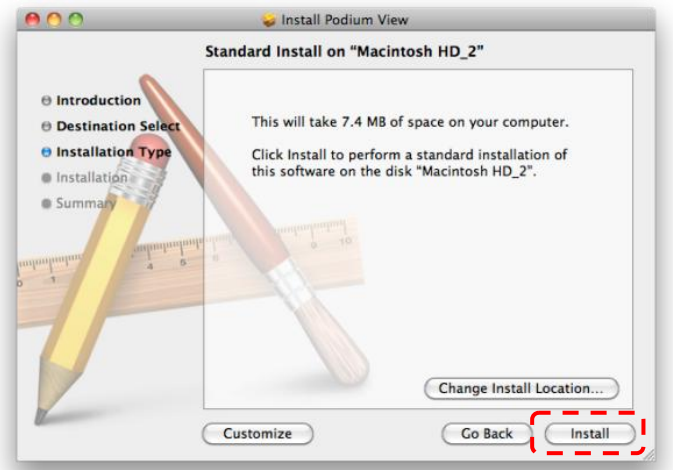

6. Enter your username and password, then click **[OK]**.

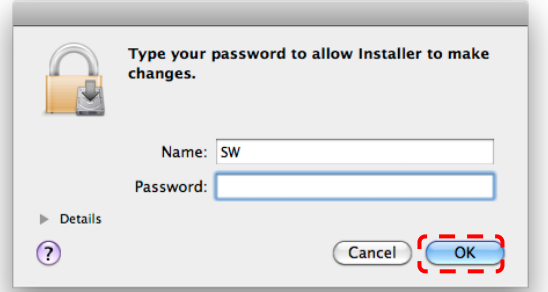

7. Click **[Continue Installation]** to continue.

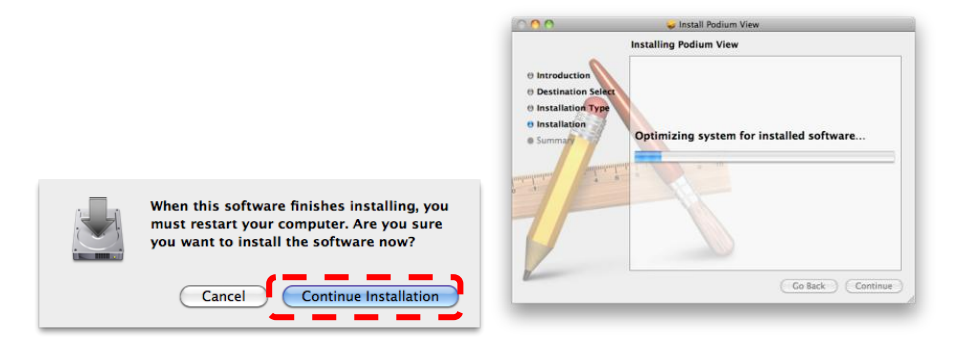

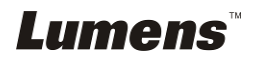

8. Click **[Restart]** to finish installing the software.

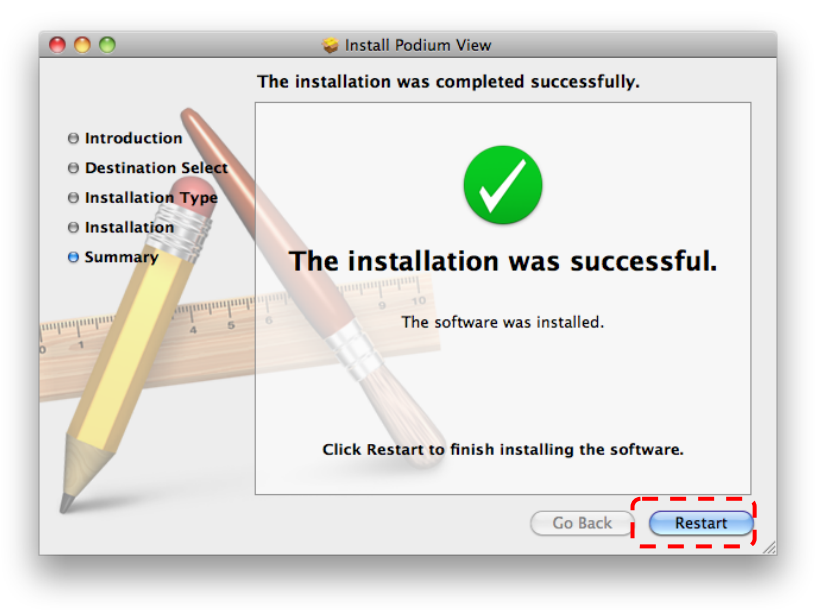

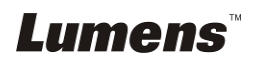

<span id="page-19-0"></span>**<Note>: Ensure that the USB cable is connected and Podium View™ software is installed at first. Refer to Chapter 4 Installation and Connections in this user manual.**

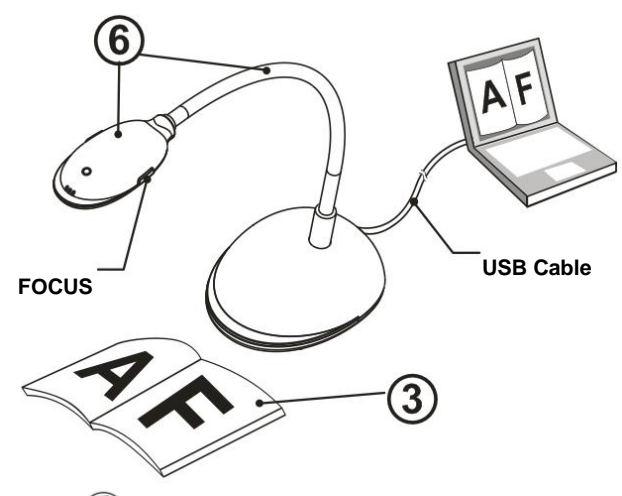

- 1. Double click on **i**con to begin **Podium View**™ Software.
- 2. Move the mouse to  $\bigodot$  icon, and the main function menu will be displayed.

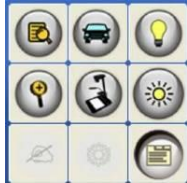

- 3. Place an object to be displayed under the camera.
- 4. Press [PREVIEW] to display the **POWER Frequency** setting page, and then follow the on-screen instructions for setting. The live video will be available after the setting is completed. (\*This setting is required only when you are using for the first time.)

**Note:** You are advised to confirm the local voltage/frequency before setting the POWER Frequency. For example, 60Hz is applicable for America, Taiwan, Japan, etc; 50Hz is applicable for Europe or other regions.

- 5. Click button to optimize the image. You are ready to teach/present.
- 6. Adjust the gooseneck as needed and click [FOCUS] button.
	- \* Each time the camera head is moved, click the [FOCUS] button to refocus the lens.

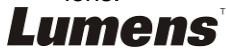

# <span id="page-20-0"></span>**Chapter 6 Function Menu**

#### <span id="page-20-2"></span><span id="page-20-1"></span>**6.1 IN WINDOWS**

#### **6.1.1 Main Function Menu**

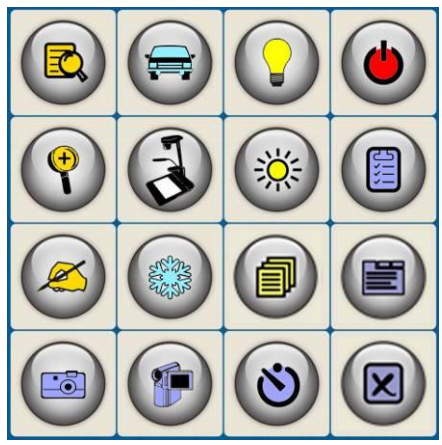

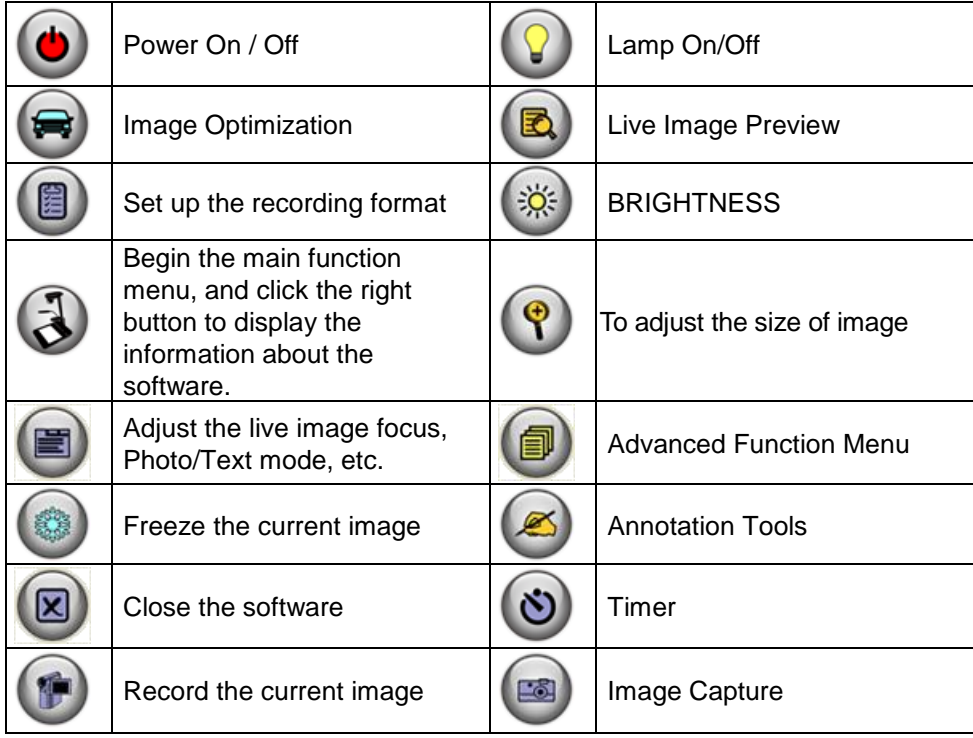

**Lumens** 

#### <span id="page-21-0"></span>**6.1.2 Annotation Tools**

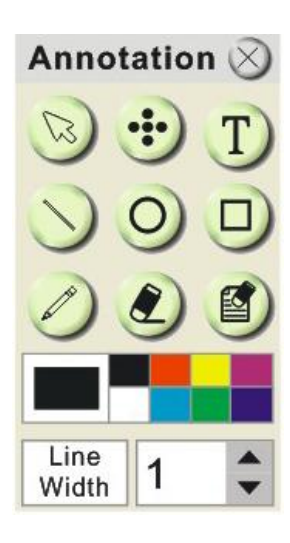

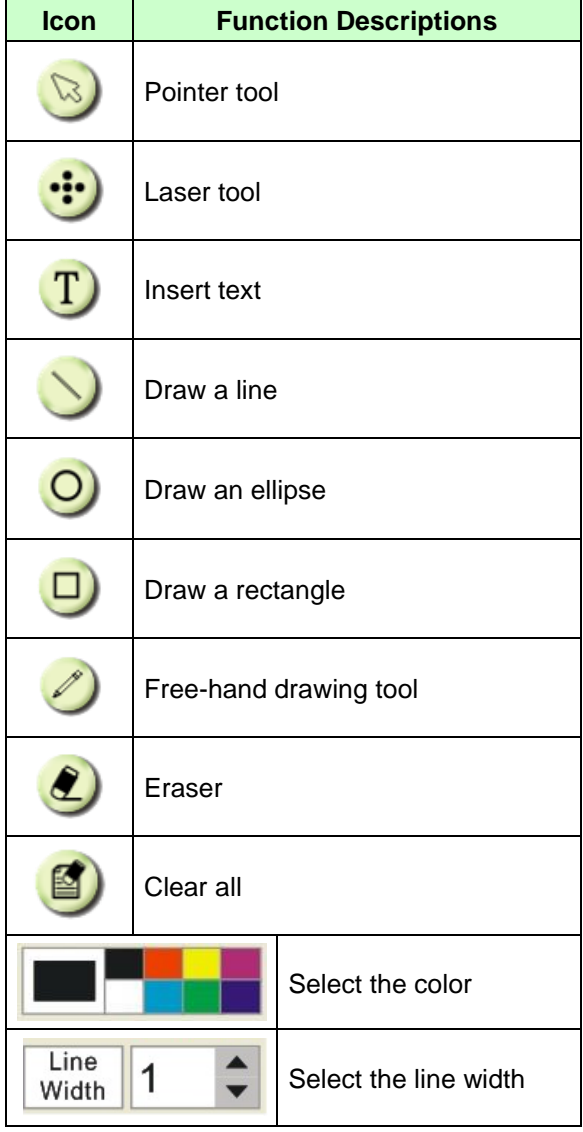

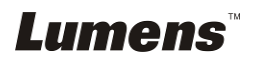

#### <span id="page-22-0"></span>**6.1.3 Camera Settings**

Control the live image via the *Camera Settings* interface.

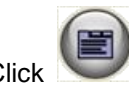

Click to open Camera Settings interface.

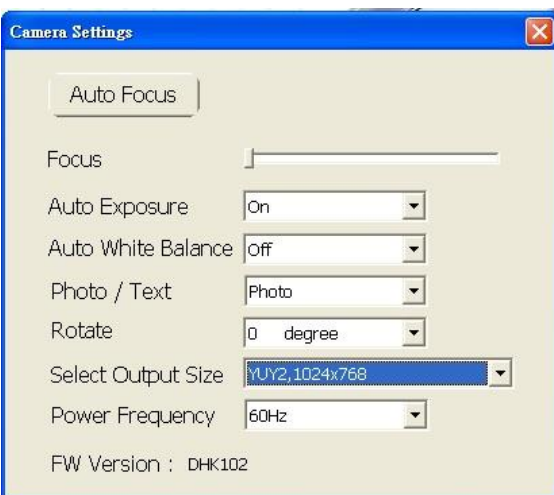

- **1. Auto Focus**: Automatically adjust focal length on an object.
- **2. Focus**: Manually adjust focal length on an object.
- **3.** Auto Exposure : Set on/off.
- **4. Auto White Balance**: Set on/off.
- **5.** Rotate: Rotate the image by 0/180 degree.
- **6. output resolution**: Set output resolution.
- **7.** Power frequency : The power frequency may vary with countries. Please check it before using.

**<Note> In most parts of the world this is 50 Hz, although in the Americas it is typically 60 Hz.**

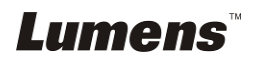

<span id="page-23-0"></span>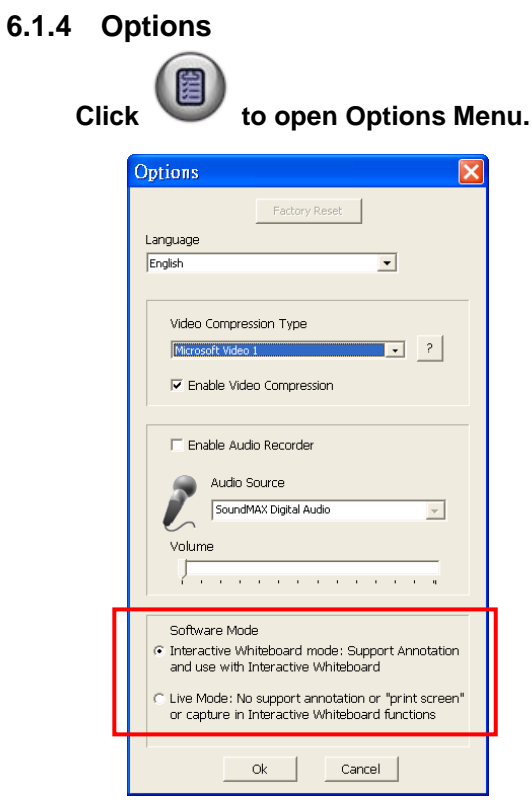

- 1. **Language:** Set the language.
- 2. **Factory Reset**: Activate the factory reset.
- 3. Video Compress Codec Format: Set the video format.

**<Note> You need to enable the [Enable Video Compress] before setting.**

- 4. **Enable Audio Recorder**: Enable the audio record device and set the audio source.
- 5. **Software mode:** Select the Interactive whiteboard mode/ Live mode.

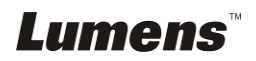

<span id="page-24-0"></span>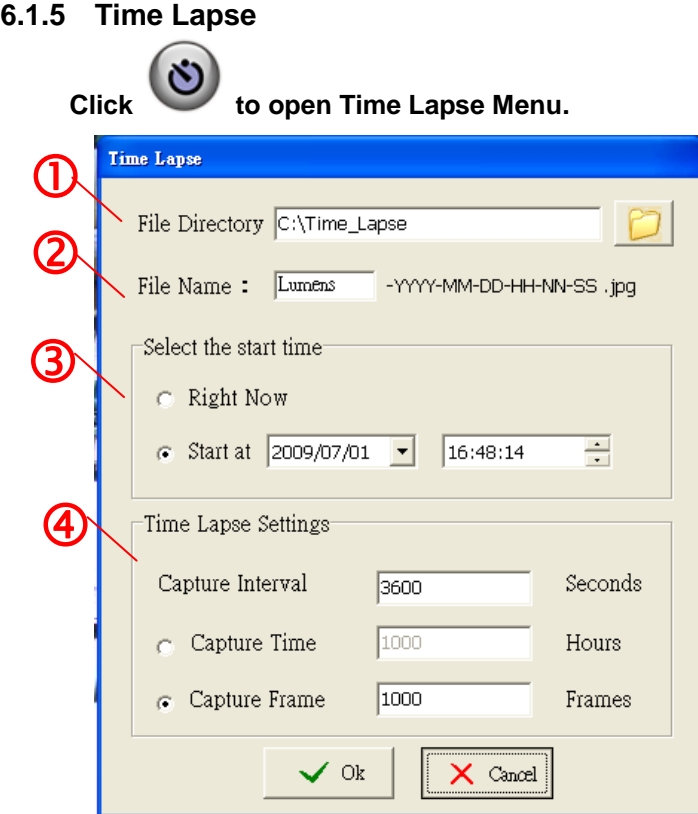

- 1. Select file directory to change the default.
- 2. Specify a file name.
- 3. Set the start time.
- 4. Capture images at a pre-set intervals.

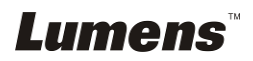

## <span id="page-25-0"></span>**6.2 IN MAC**

#### <span id="page-25-1"></span>**6.2.1 Software Screen Introduction**

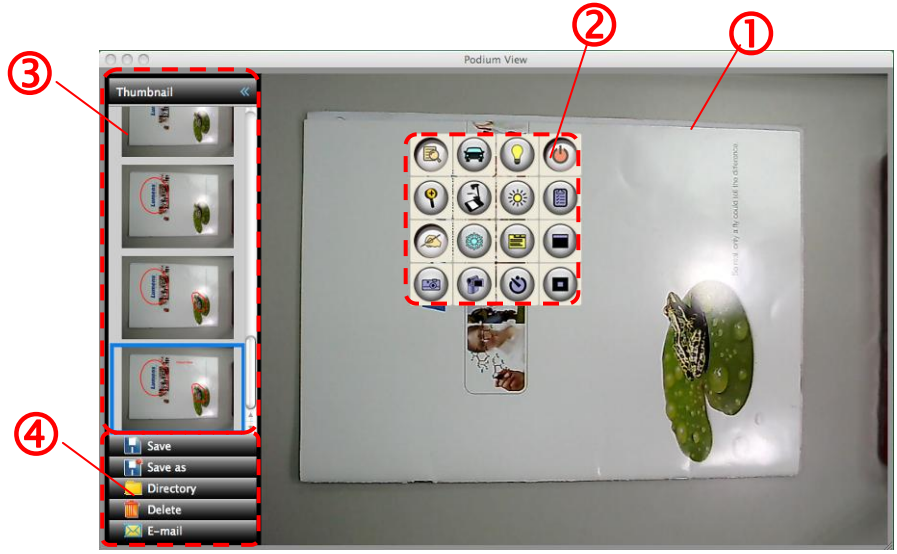

- 1. Live image
- 2. Main Menu
- 3. Thumbnail Window
- 4. File Management Function Menu

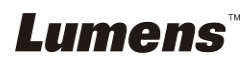

#### <span id="page-26-0"></span>**6.2.2 Thumbnail**

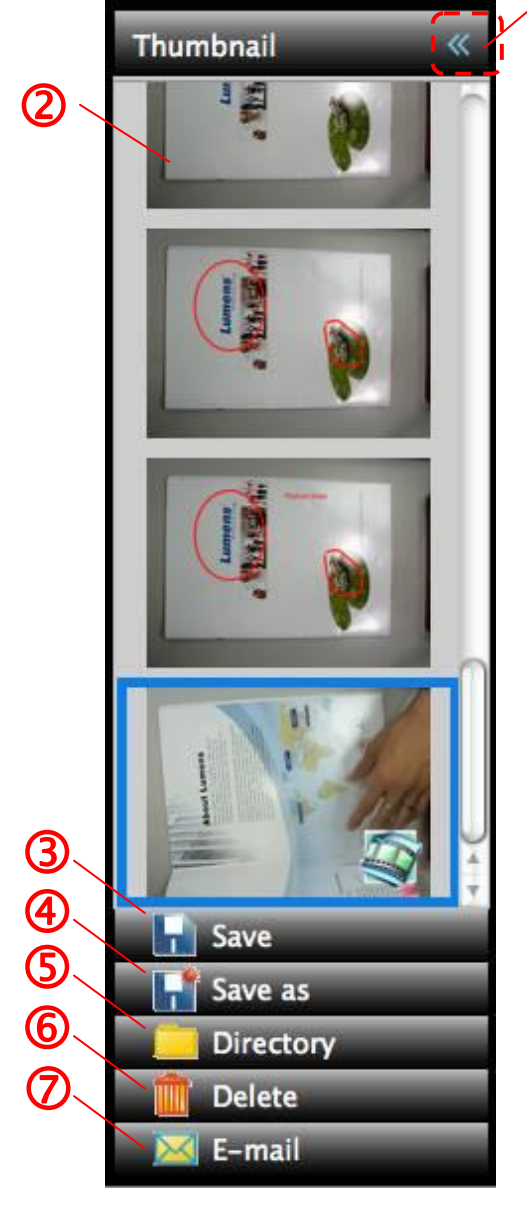

# T

- 1. Close/Open Thumbnail
- 2. Thumbnail image of saved video or captured image (It will be displayed

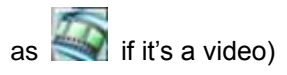

- 3. Save the video which has been edited
- 4. Save as a new file
- 5. Change the storage folder
- 6. Delete file
- 7. Send captured image via e-mail

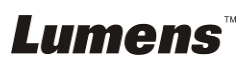

#### **6.2.3 Main Function Menu**

<span id="page-27-0"></span>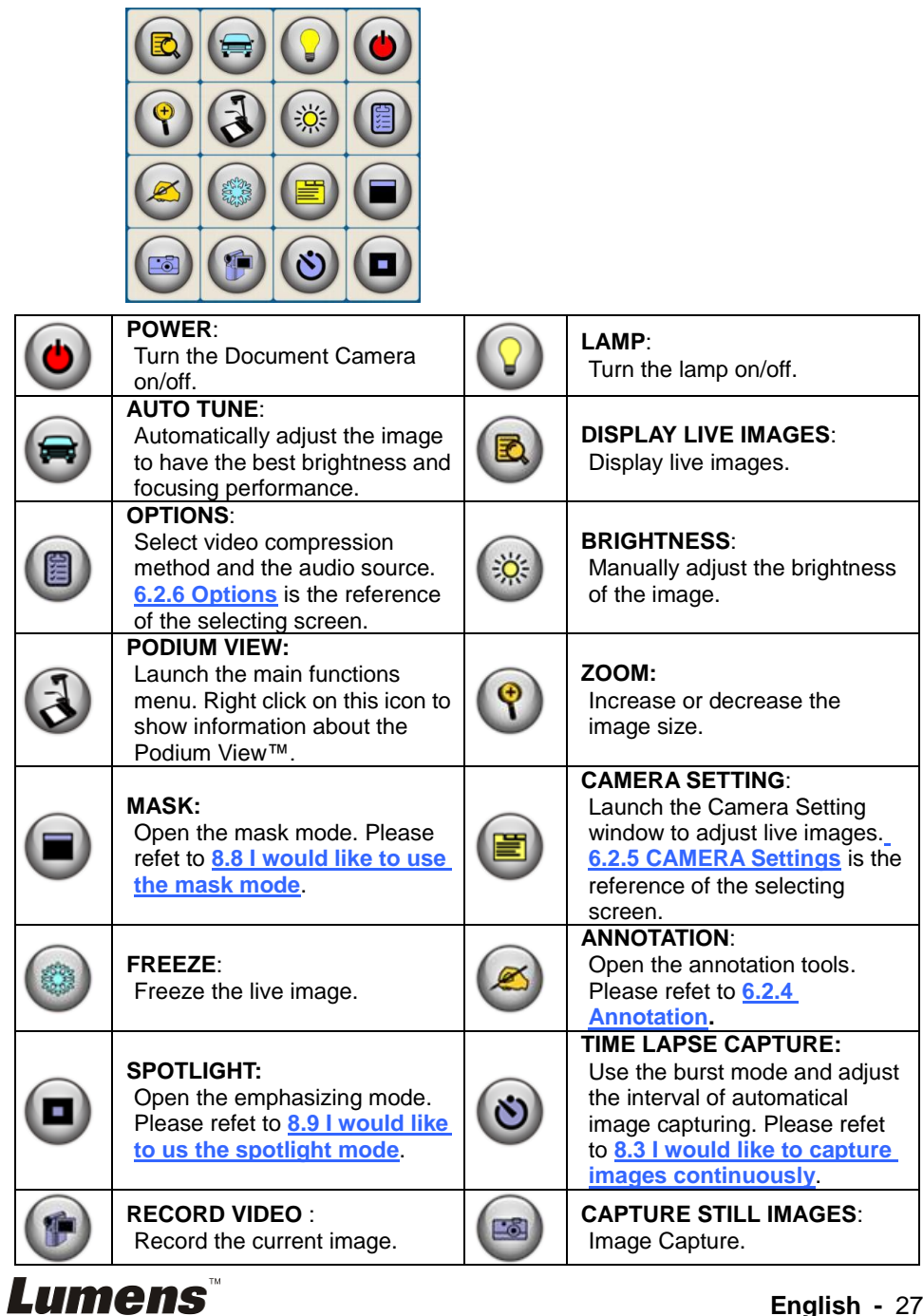

<span id="page-28-0"></span>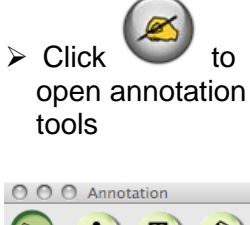

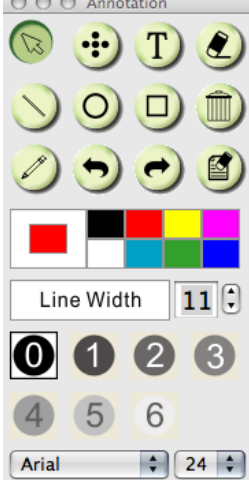

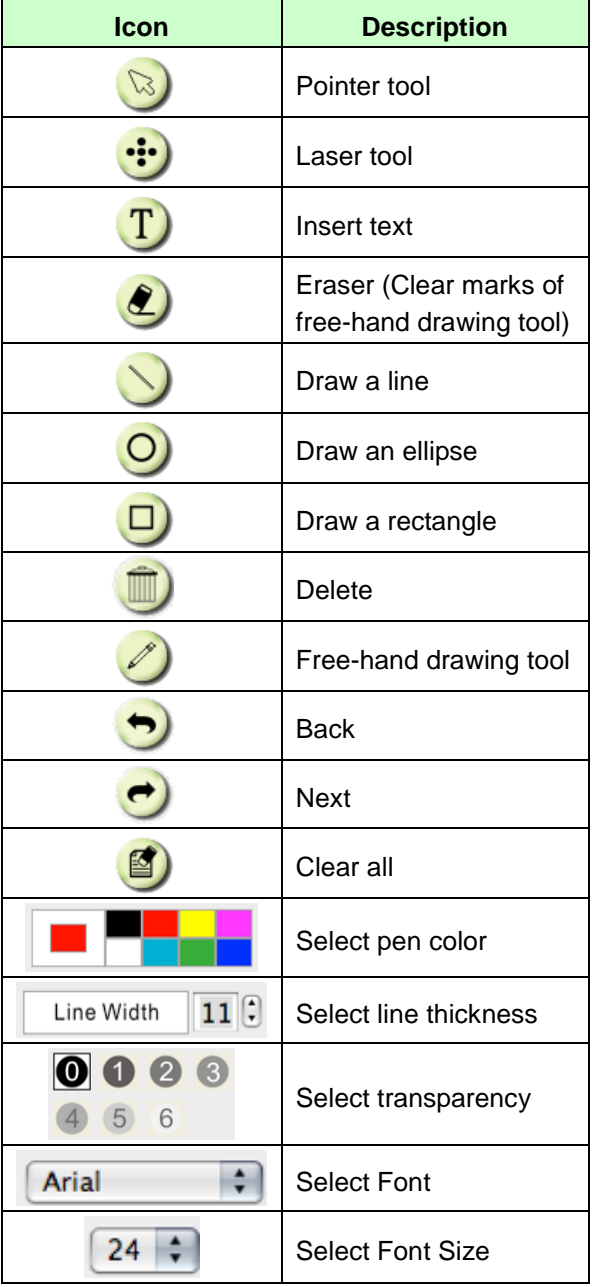

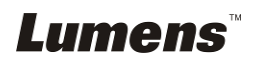

#### <span id="page-29-0"></span>**6.2.5 Camera Settings**

Control the live image via the *Camera Settings* interface.

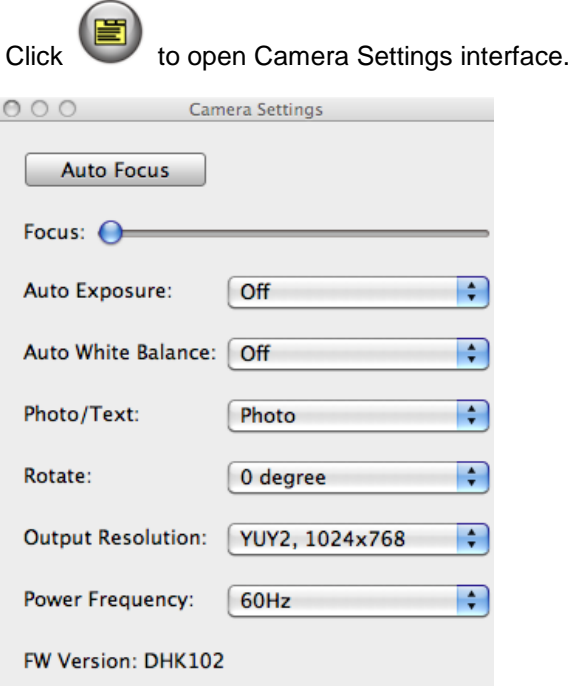

- 1. **Auto Focus:** Automatically adjust the best focal length**.**
- 2. **Focus:** Manually adjust focal length on an object.
- 3. **Auto Exposure:** Set on/off.
- 4. **Auto White Balance:** Set on/off.
- 5. **Rotate:** Rotate the image by 0/180 degree.
- 6. **Output resolution:** Set output resolution.
- 7. **Power frequency:** The power frequency may vary with countries. Please check it before using.

**<Remark> In most parts of the world this is 50 Hz, although in the Americas it is typically 60 Hz.**

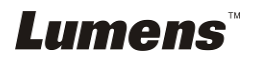

<span id="page-30-0"></span>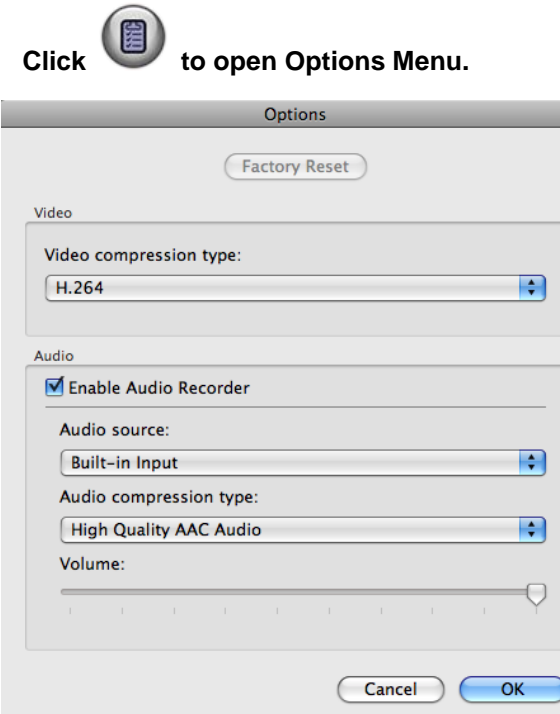

- 1. **Factory Reset:** Activate the factory reset.
- 2. **Video Compression Type:** Set up the recording format.
- 3. **Enable Audio Recorder:** Enable the audio record device and set the audio source.

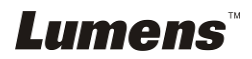

<span id="page-31-0"></span>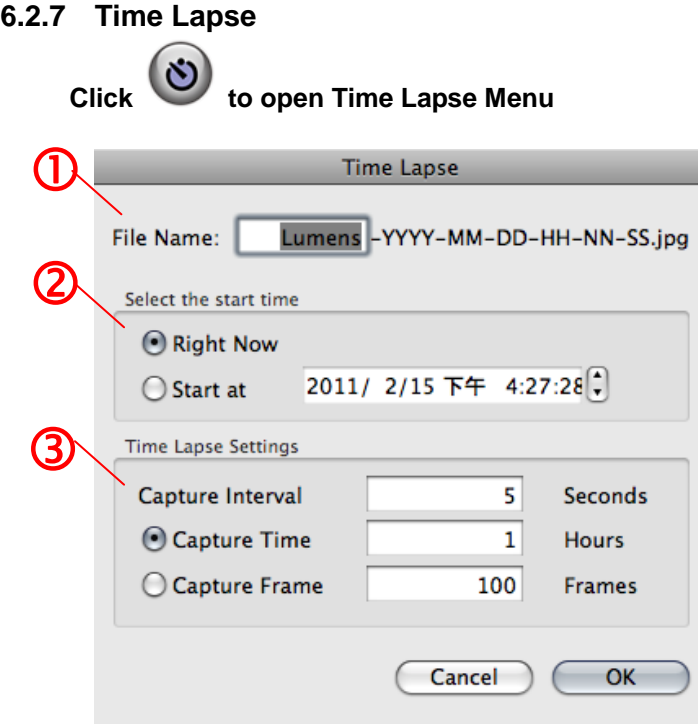

- 1. Specify a file name.
- 2. Set the start time.
- 3. Set the interval and the length of time of image capturing.

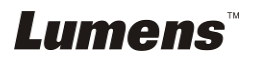

# <span id="page-32-0"></span>**Chapter 7 Descriptions of Major Functions – IN Windows**

## <span id="page-32-1"></span>**7.1 I would like to display a live image**

1. Click  $\left(\mathbb{R}\right)$  to display a live image.

## <span id="page-32-2"></span>**7.2 I would like to optimize the image**

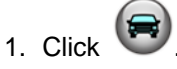

## <span id="page-32-3"></span>**7.3 I would like to use the auto focus**

1. Click the AF button on the camera head of main unit.

#### <span id="page-32-4"></span>**7.4 I would like to adjust the brightness**

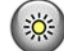

- 1. Click to show the brightness scroll.
- 2. Move upward to increase brightness, or downward to decrease brightness.

## <span id="page-32-5"></span>**7.5 I would like to turn on/off the lamp**

1. Click  $\left( \bigcirc \right)$  to turn on/off the lamp.

## <span id="page-32-6"></span>**7.6 I would like to zoom in/zoom out**

- 1. Click to display the image scrollbar.
- 2. Scroll up/down to enlarge/reduce the image.
- <span id="page-32-7"></span>**7.7 I would like to capture images**
	-

1. Click  $\Box$  to show the advanced menu.

2. Click to capture and save images.

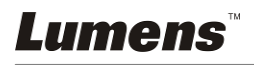

## <span id="page-33-0"></span>**7.8 I would like to record videos**

- 1. Click to show the advanced menu.
- 

2. Click to begin the recording tool.

**<Remark>:** Click to change settings including recording format and audio.

3. Click [Record] to show the "Save AS" window.

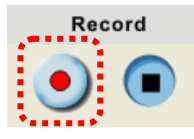

4. After entering the file name, click [Save] to begin recording.

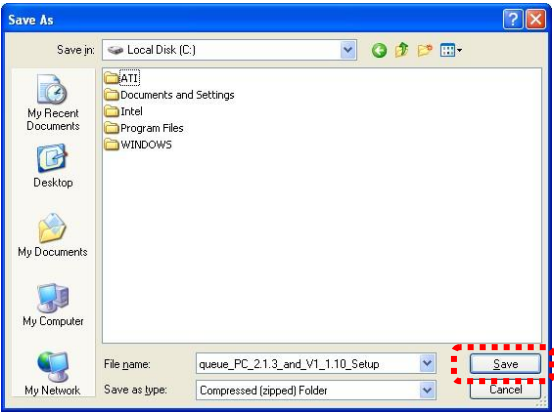

5. Click [Stop] to stop recording.

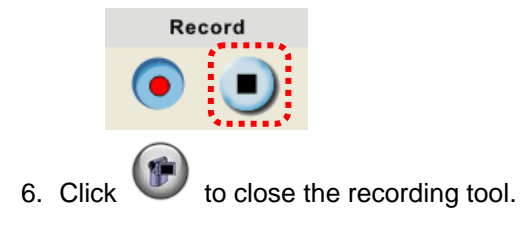

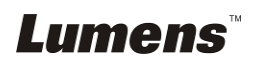

#### <span id="page-34-0"></span>**7.9 I would like to set up the timer.**

- 1. Click  $\circled{1}$  to show the advanced menu.
- 2. Click  $\circledcirc$  to show the "Time Lapse" window.
	- A. Set up the file directory.
	- B. Set up the file name
	- C. Set up the start time.
	- D. Set up the time lapse.

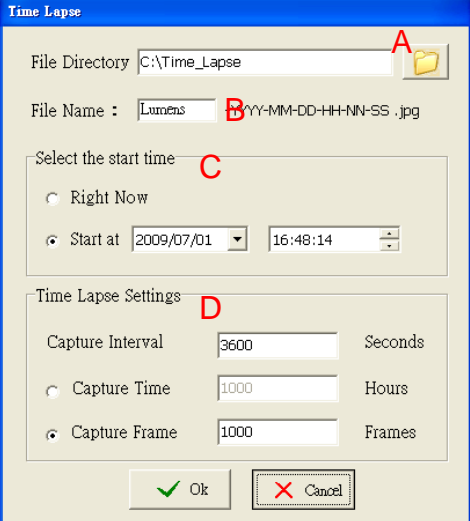

3. Click [OK] to exit and the timer takes effect.

#### <span id="page-34-1"></span>**7.10 I would like to freeze images**

1. Click to freeze the current image on the screen.

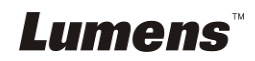

### <span id="page-35-0"></span>**7.11 I would like to annotate the live image**

- 1. Click to show annotation tools  $\cdot \cdot$  T Line Width  $\boxed{11}$ 0026 Arial  $\frac{1}{2}$  24  $\frac{1}{2}$
- 2. The default is the arrow tool **[Pointer]**. You can select the other annotation tool.
- 3. Select the color of the annotation tool,
- 4. Set up the line width,  $\sqrt{\frac{\text{Line}}{\text{Width}}}$  1

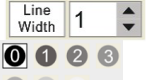

- 5. Select transparency. 4 5 6
- 6. Mark or annotate the live image.

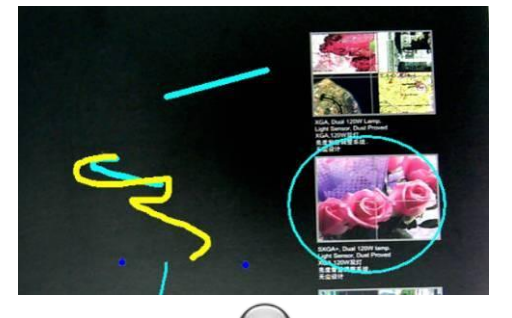

**<Remark>:** Click to capture the annotated image.

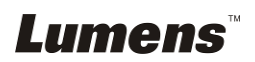

#### <span id="page-36-0"></span>**7.12 I would like to add text to the live image**

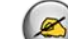

1. Click to show annotation tools

2. Select the text tool to show **[Text Tool]** window.

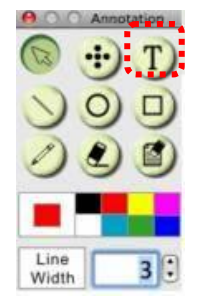

3. Click  $\boxed{1}$  to set up font, size, and color.

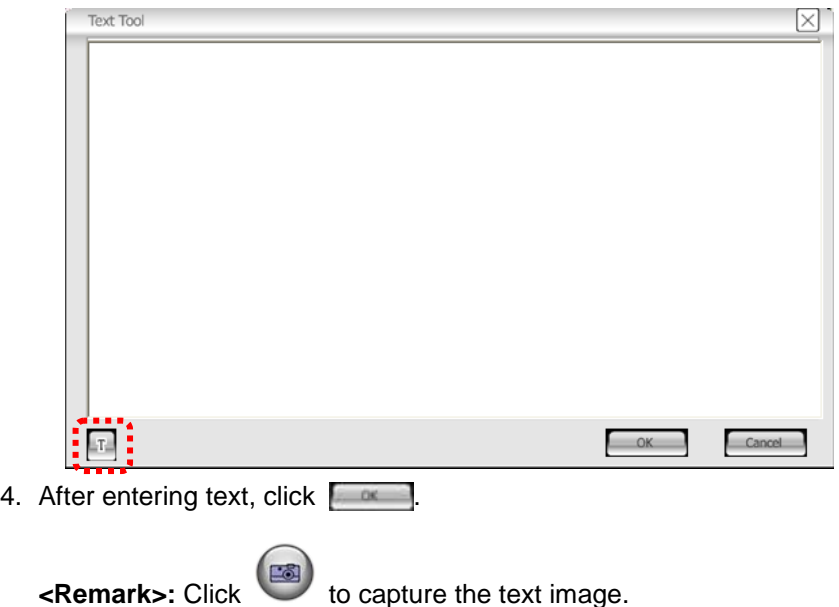

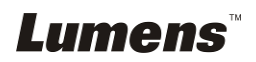

## <span id="page-37-0"></span>**7.13 Working with Other Applications**

#### **7.13.1. I would like to insert a photo in MS-Paint**

#### **<Remark>: Support Windows XP Operation System only.**

1. Click [File/From Scanner or Camera] in MS-Paint as shown in the bottom left figure.

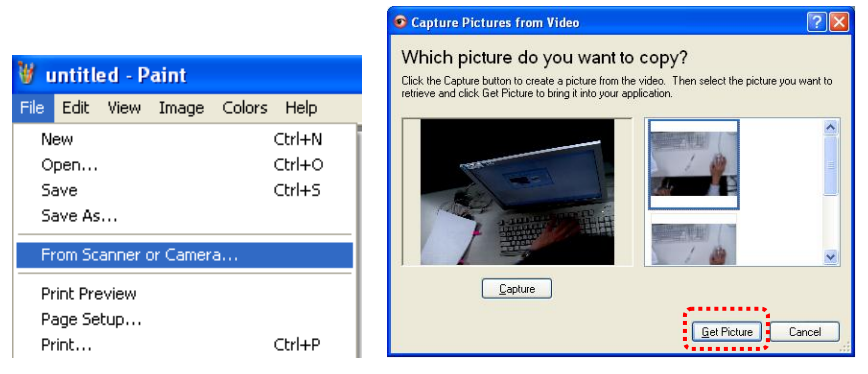

2. Click [Get Picture] will capture the photos of live images and insert the files in use shown as top right figure.

#### **7.13.2. I would like to insert a photo in** *MS-Word*

#### **<Remark>: For Windows Office 2003 or later versions, please use the function with OneNote.**

1. Click [Insert/Image/From Scanner or Camera] in *MS-Word*.

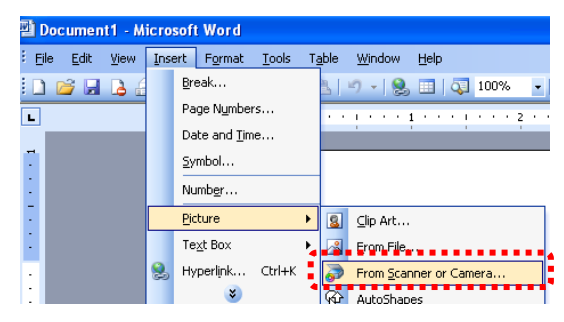

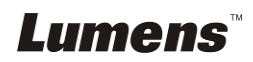

2. Select [USB Video Device #5] and click [Custom Insert].

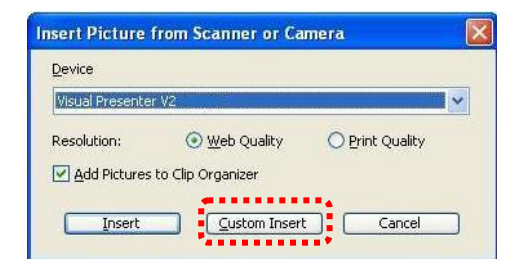

3. Click [Get Picture]. It will capture the photo of live image.

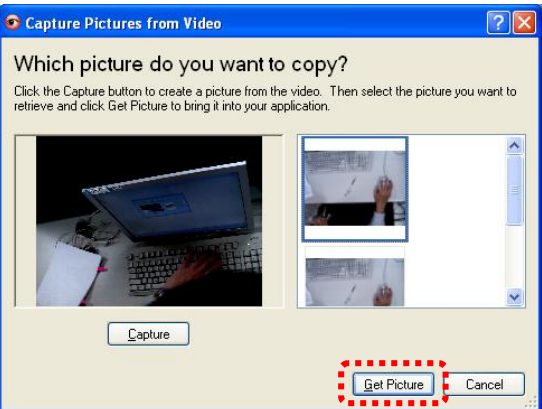

**7.13.3. I would like to change the setting of the PC120 and then capture a photo in** *MS-Word*

**<Remark>: For Windows Office 2003 or later versions, please use the function with OneNote.**

1. Click [Insert/Image/From Scanner or Camera] in *MS-Word*.

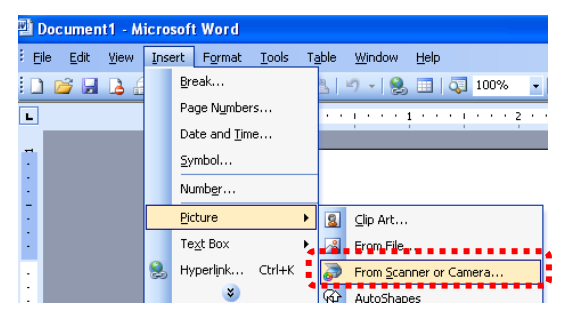

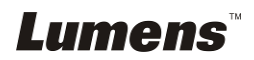

2. Select [Lumens Document Camera TWAIN] and click [Custom Insert].

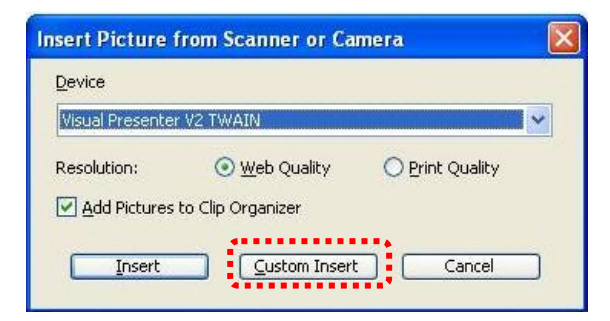

3. A window showing a live image (see below) will be displayed.

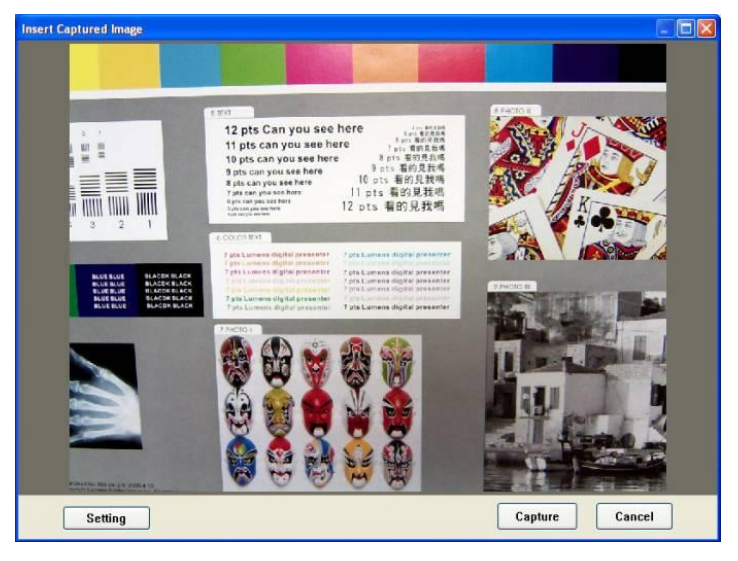

4. Click [Setting].

When the Camera Settings window pops up, the live image can be adjusted.

- 5. Click [Capture] to capture images in *MS-Word*.
- 6. Click [Cancel] to exit.

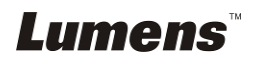

#### **7.13.4. I would like to set the PC120 as a webcam for** *Skype*

The PC120 can be used as a webcam for instant message software such as *Skype* and *MSN*. With *Skype* as an example, operating instructions are provided below:

- 1. Begin *Skype* and enter [Tools] > [Options].
- 2. Select [Video Settings], check [Start my video automatically when I am in a call] and select [USB Video Device] (XP) or [Lumens PC120] (Vista/Windows 7) as a webcam.

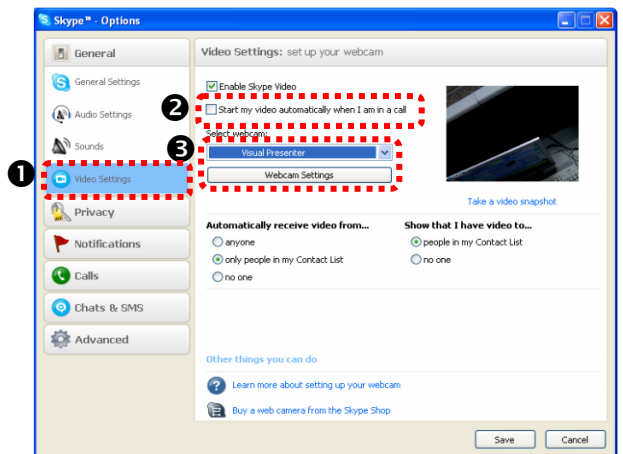

3. Start calling your contact. When both parties are connected, *Skype* will display the video screen.

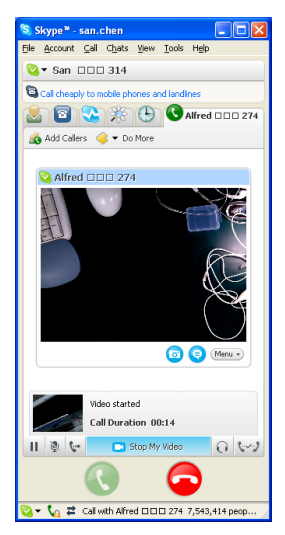

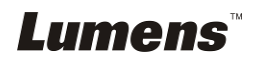

# <span id="page-41-0"></span>**Chapter 8 Descriptions of Major Functions – IN MAC**

## <span id="page-41-1"></span>**8.1 I would like to display a live image**

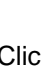

 $\triangleright$  Click  $\left(\begin{array}{c}\right)$  to display the live image.

## <span id="page-41-2"></span>**8.2 I would like to optimize the image**

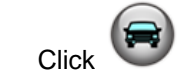

#### <span id="page-41-3"></span>**8.3 I would like to use the auto focus**

 $\triangleright$  Click the [FOCUS] button on the camera head of main unit.

## <span id="page-41-4"></span>**8.4 I would like to adjust the brightness**

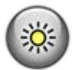

- Click  $\left(\frac{\frac{1}{2}x}{x}\right)$  to show the brightness scroll.
- $\triangleright$  Move upward to increase brightness, or downward to decrease brightness.

## <span id="page-41-5"></span>**8.5 I would like to turn on/off the lamp**

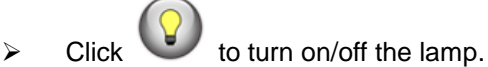

## <span id="page-41-6"></span>**8.6 I would like to zoom in/zoom out**

- $\triangleright$  1. Click  $\left(\begin{matrix} \varphi \\ \vdots \end{matrix}\right)$  to display the image scrollbar.
- $\geq$  2. Scroll up/down to enlarge/reduce the image.

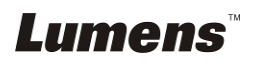

## <span id="page-42-0"></span>**8.7 I would like to capture images**

to capture images.

**[Note] The captured images will be displayed in the Thumbnail area.**

## <span id="page-42-1"></span>**8.8 I would like to capture images continuously**

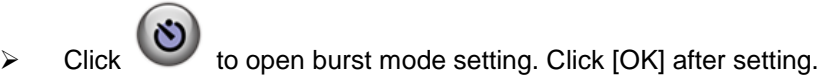

**<Note> Please refer to 6.2.7 Time Lapse for more Time Lapse settings.**

**<Note> The captured images will be displayed in the Thumbnail window.**

#### <span id="page-42-2"></span>**8.9 I would like to freeze the live image**

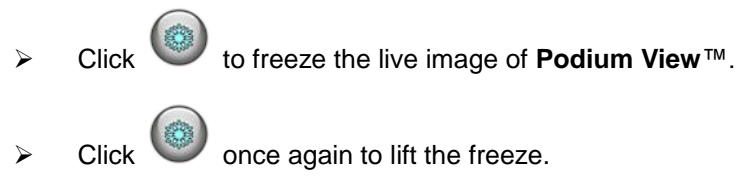

## <span id="page-42-3"></span>**8.10I would like to annotate the displayed image**

**<Note> To annotate the saved image, please open the pictures of the Thumbnail area.**

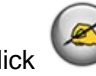

 $\triangleright$  Click to open the annotation tools.

 $\triangleright$  Select a annotation tool.

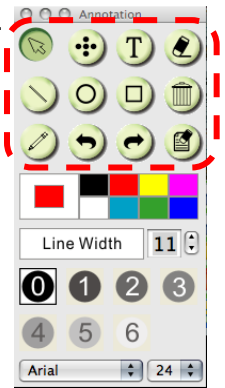

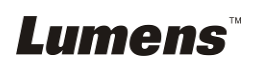

- $\triangleright$  Select pen color.
- Line Width  $11\left[\begin{smallmatrix}\zeta\end{smallmatrix}\right]$  $\triangleright$  Select line thickness.

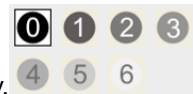

- $\triangleright$  Select transparency.
- $\triangleright$  Mark or annotate the displayed

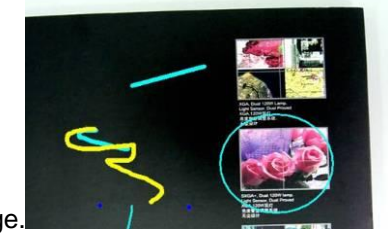

image.

**<Remark> You can Click to capture images if they are live images.** 

**You can click [SAVE] or [SAVE AS] to save the files if they** 

**are image files opened from the Thumbnail.**

**<Remark> You can add annotation when recording, but you can't save it**

#### <span id="page-43-0"></span>**8.11I would like to add textual annotation to images**

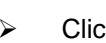

 $\triangleright$  Click  $\circledast$  to open the annotation tools.

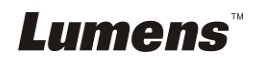

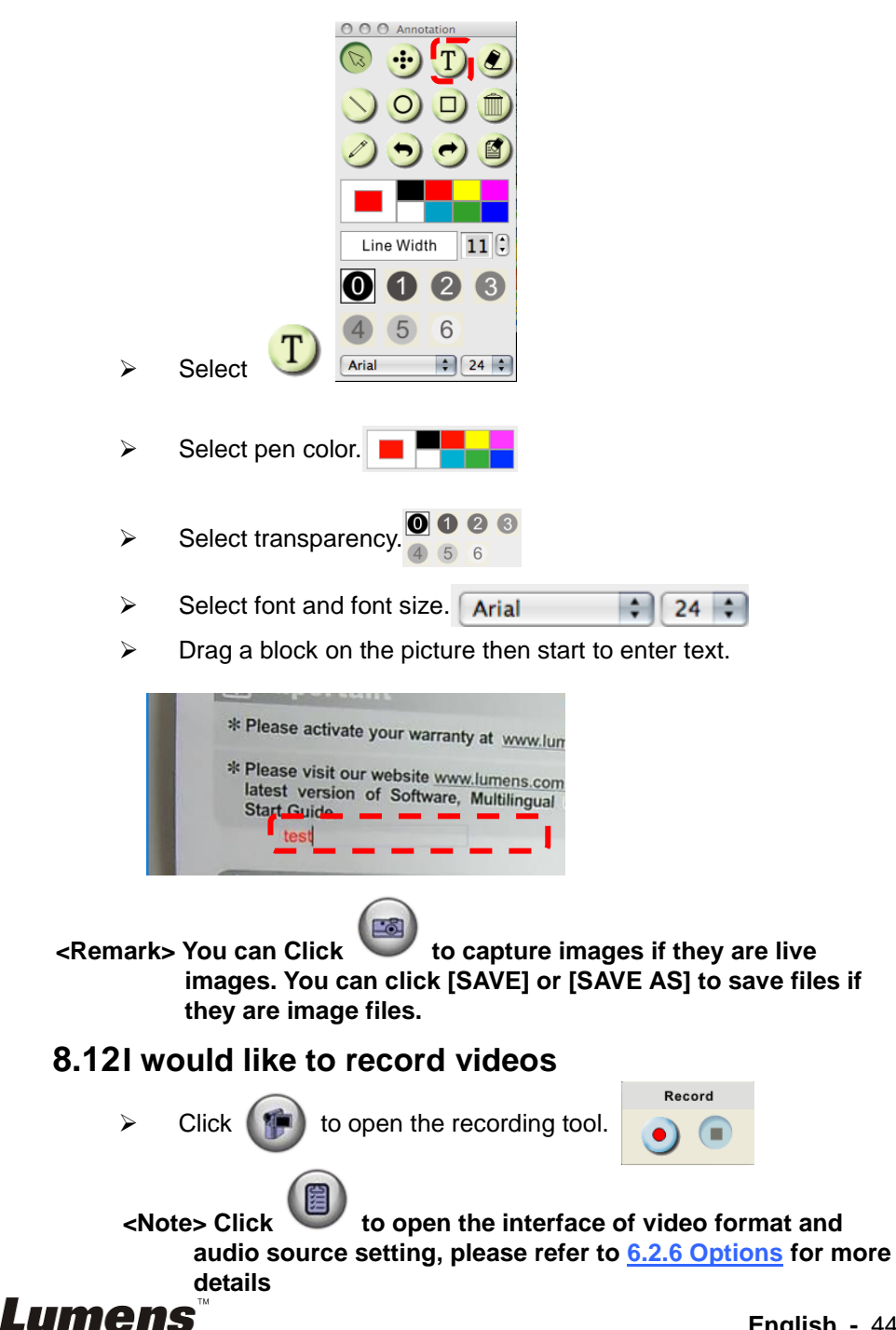

<span id="page-44-0"></span>**English -** 44

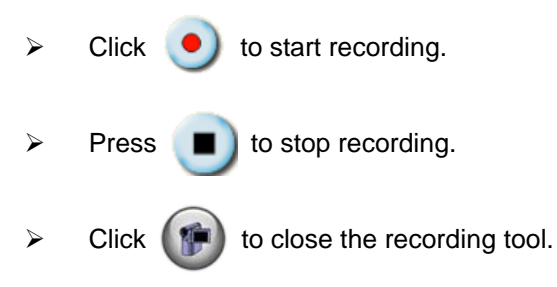

**<Remark> You can use annotation tools when recording, but you can't save it.**

## <span id="page-45-0"></span>**8.13I would like to use the mask mode**

- $\triangleright$  Click  $\blacksquare$  to open the mask mode.
- $\triangleright$  You can directly modify the length and the width of the block with mouse.
- $\triangleright$  Click  $\triangleright$  to modify the transparency of

the block.

Click  $\mathsf{X}$  to close the mask mode.

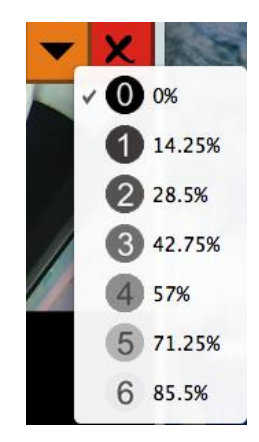

## <span id="page-45-1"></span>**8.14I would like to use the spotlight mode**

- $\triangleright$  Click  $\Box$  to open Spotlight mode.
- $\triangleright$  Modify the length and the width with mouse.
- $\triangleright$  Click  $\triangleright$  to modify the shape and

transparency of the block.

Click  $\mathsf X$  to close the Spotlight mode.

Lumens

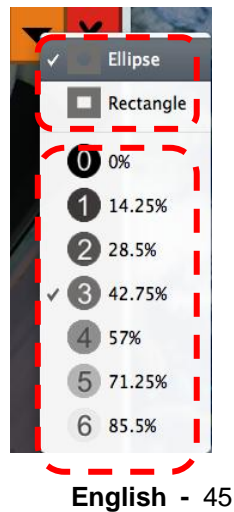

## <span id="page-46-0"></span>**8.15I would like to manage saved image files.**

#### **8.15.1 Save as a new file**

 $\triangleright$  First, double-click the picture or image file in the "Thumbnail" window on the left side of the screen.

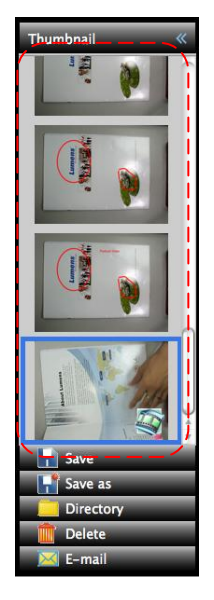

 $\triangleright$  Click [Save as] , then "Save As" window will pop up.

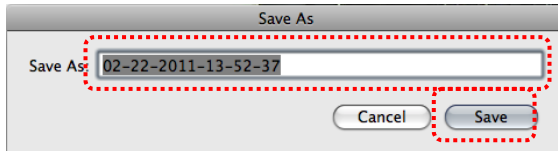

 $\triangleright$  After inputting "file name", click [SAVE] to finish saving.

#### **8.15.2 Change the location of file access**

 $\triangleright$  Click [Directory] , then "OPEN" window will pop up.

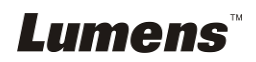

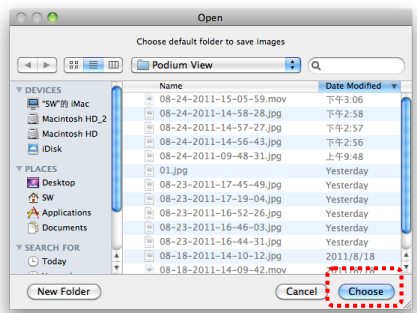

 $\triangleright$  After selecting the location of the folder, click [Choose] to change the folder for saving pictures next time.

#### **8.15.3 Delete File**

- $\triangleright$  First, double-click the picture in the "Thumbnail" window on the left side of the screen.
- 

 $\triangleright$  Click [Delete]  $\|$ , then "Delete File" window will pop up. Click

[Yes] to delete files.

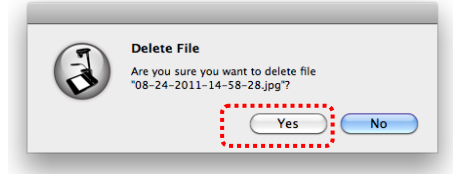

#### **8.15.4 Send files by E-mail function.**

- $\triangleright$  First, double-click the picture in the "Thumbnail" window on the left side of the screen.
- $\triangleright$  Click [E-mail]  $\triangleright$ , then "Email File" window will pop up. Click [Yes] to open e-mail.

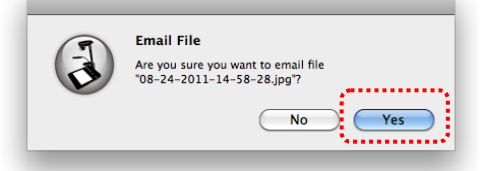

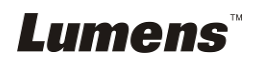

# <span id="page-48-0"></span>**Chapter 9 Connecting to a Microscope**

1. Mount the **microscope adapter** onto the microscope.

**<Note>: Please choose an appropriate microscope adapter. Microscope**  adapter accessories are applicable to eyepieces of Ø28 mm.

2. The lens of PC120 connects with the **microscope adapter**.

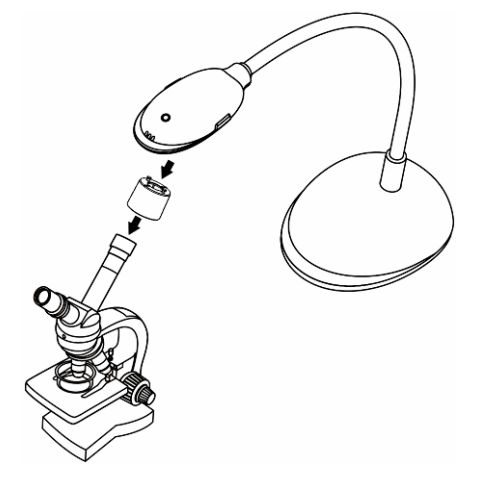

- 3. If the image is not clear
	- 3.1 Click the [FOCUS] button on the PC120 camera head of main unit to activate the auto focus.

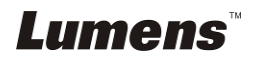

# <span id="page-49-0"></span>**Chapter 10 Troubleshooting**

This chapter describes problems you may encounter while using PC120. If you have questions, please refer to related chapters and follow all the suggested solutions. If the problem still occurred, please contact our distributors or service center.

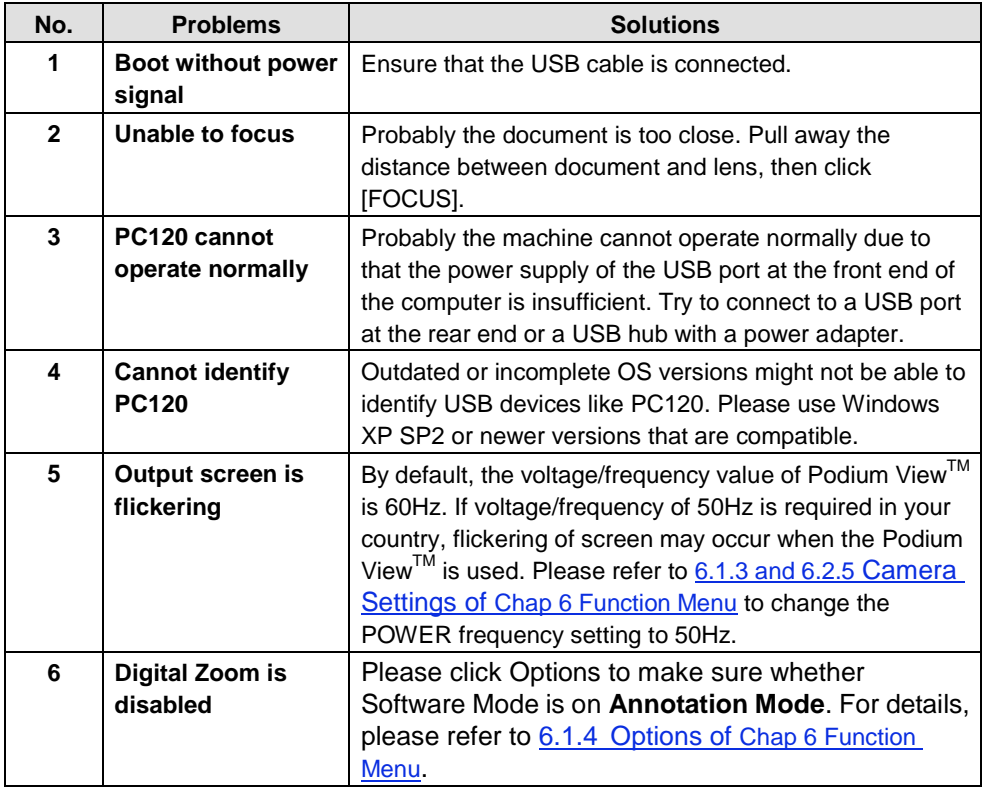

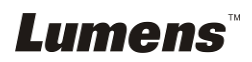